# Sysslingens datahörna

Vi tänkte från detta nummer börja med en liten datahörna med vanligt förekommande frågor och övrig information som kan vara bra att kunna vad gäller datorer och dess program. Du får gärna komma med önskemål om vad du vill lära dig mera om.

### Beskära en bild

Du kan beskära bilderna på olika sätt i olika program. Här går vi igenom hur man gör i Word och PhotoShop Elements. Om en bild innehåller för mycket information eller om bara en del av bilden ska användas är det en fördel att beskära bilden.

#### *Word*

En bild kan aldrig öppnas utan måste alltid infogas i ett Worddokument. Klicka på menyn Infoga och välj Bildobjekt från fil. När bilden finns i ditt dokument kan du enkelt beskära den dvs skära bort delar av bilden.

När bilden visas ska även ett extra verktygsfält visas. Om verktygsfältet inte visas öppnar du det genom att högerklicka på bilden och välja att visa verktygsfältet Bildobjekt.

Här finner du verktyget för att beskära.

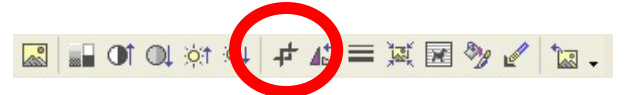

I detta program skär man bort det som inte ska visas. Välj rätt verktyg och placera markören på en av klossarna runt bilden. Ta tag och skär bort det som ska tas bort. Ibland kan det kännas som programmen skär lite som det vill och det beror på att de flesta program arbetar med ett raster (även om det inte syns). Detta kan man enkelt koppla bort medan man beskär genom att samtidigt som du "skär bort" håller ned Alt-tangenten. På detta sätt kan du mer finjustera din beskärning.

#### *Photoshop Elements*

I Elements fungerar beskärningen något annorlunda. Här markerar du det som man vill behålla.

Du kan använda funktionen Beskär oavsett om du arbetar i Standard- eller Snabbkorrigeringsläget.

Välj rätt verktyg och håll ned musknappen för att rama in området du vill behålla. Du kan alltid ändra storleken på området innan de bekräftar beskärningen.

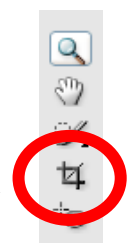

Glöm inte att spara din nya bild med ett nytt namn så att du inte ersätter ditt original.

## **Susanne Fagerqvist**